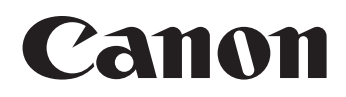

# リモートカメラコントローラー<br>RC-IP100 使用説明書

ご使用の前に必ずこの使用説明書をお読みください。 最新ファームウェアにより変更・追加された機能については、 実際の動作と本書の記載内容が一部異なる場合があります。 ストルションについる。<br>新機能と仕様変更内容について本書内の[「更新情報」](#page-19-0)を併せてご確認ください。 インコンコンコンコンコンコンコンコンコンコンコンコンコンコンコン<br>- 日本語

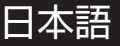

## もくじ

## はじめに

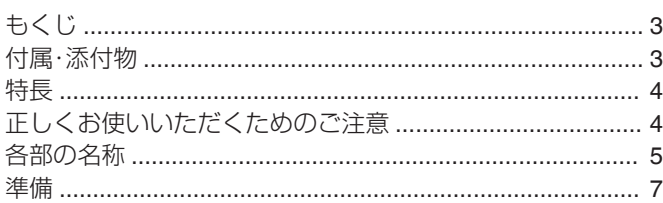

## 操作

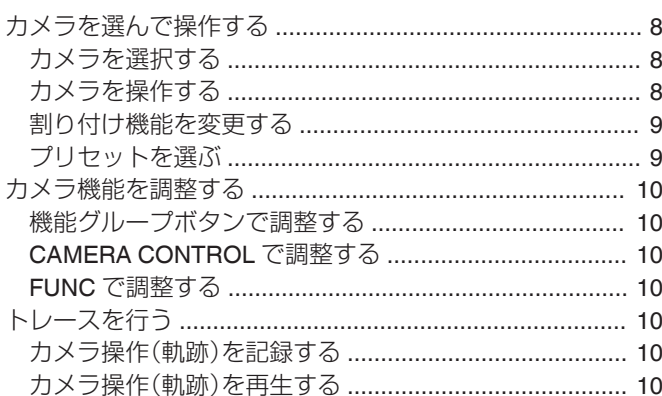

### 設定

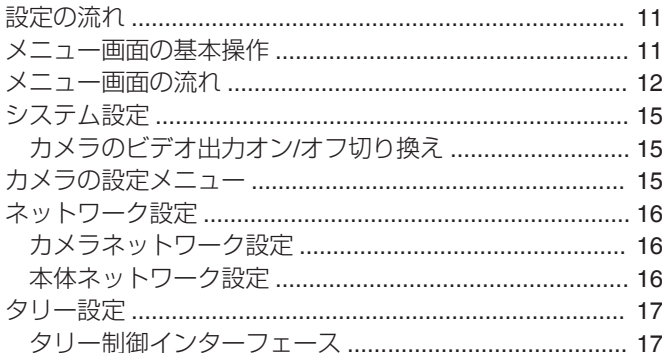

## その他

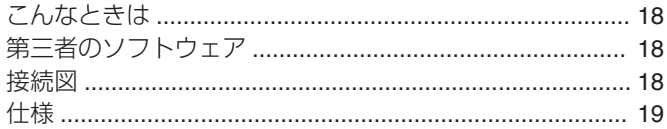

使用説明書(簡易版)にある「安全にお使いいただくために」の 項を必ずお読みになり、正しくご使用ください。お読みになっ た後、使用説明書(簡易版)はいつでも見られる場所に保管し てください。

## |記載内容について

#### 本文中の記号の見かた

- ご注意 : 操作上の注意が書かれています。
- XŦ : 機能や使用上の制限など、参考になる内容が書かれ ています。
- : 参考ページや参照項目を示しています。  $\mathbb{R}$

#### ■ ご注意

1. 本書の内容の一部または全部を無断で転載することは禁止さ れています。

2. 本書の内容について、将来予告なしに変更することがありま す。

3. 本書の内容については万全を期して作成しましたが、お気づ きの点がございましたら、裏表紙に記載のお客様相談センター までご連絡ください。

4. 運用した結果の影響につきましては、上記 2 項、3 項にかかわ らず責任を負いかねますのでご了承ください。

## 付属·添付物

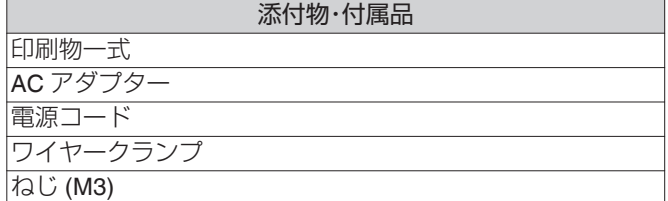

## <span id="page-3-0"></span>**特長**

はじめに

#### 本機とリモートカメラを組み合わせた場合の特長は以下の通 りです。

### 液晶タッチパネルで簡単操作

フルカラー液晶タッチパネル搭載で、多彩な画面構成により簡 単操作を実現しています。

### コントロールレバーとカスタマイズボタンで カメラを自在に操作

コントロールレバーと機能割り付けが可能なカスタマイズボ タン搭載で、カメラの操作性がアップ。 パン/チルトの操作もスムーズに行えます。

## リモートカメラを最大 **100** 台まで制御

最大 100 台のリモートカメラを制御できます。 うち 1 台は、シリアル通信(RS-422)で接続・制御できます。

## **正しくお使いいただくためのご 注意**

#### 保管および使用場所

#### 本製品は、屋内専用です。

次の場所での使用や保管は避けてください。 誤動作や故障の原因となります。

- 許容動作温度(0 °C~40 °C)範囲外の暑いところや寒いと ころ
- <sup>0</sup> 許容動作湿度(20 %RH~90 %RH 結露なきこと)範囲外の 湿気の多いところや少ないところ
- 変圧器やモーターなど強い磁気を発生する機器の近く
- トランシーバーや携帯電話など電波を発生する機器の近 く
- ほこりや砂の多いところ
- 窓ぎわなど水滴の発生しやすいところ
- · 放射線や X 線、および塩害や腐食性ガスの発生するところ
- 調理台の近くなど油煙や湯気のあたる場所 • 振動の激しいところや不安定なところ

直射日光のあたる車の中や暖房機の近くに長時間 放置しないでください。

砂浜など、砂ぼこりが多い場所でご使用になるとき には、内部に砂などが入らないよう、十分注意して ください。

取り扱いについて

操作パネルの表面を鋭利な刃物やとがった物など でこすったり押したりしないでください。

コントロールレバーを持ったまま、本機を持ち上げ るなど、無理な力をかけないでください。

#### お手入れについて

お手入れは、雷源を切ってから行なってください。

本機は柔らかい布でふいてください。シンナーやベ ンジンでふくと、表面がとけたり、曇ったりします。 汚れがひどいときは、水でうすめた中性洗剤を布に つけてふき、あとでからぶきしてください。

机上に設置するときの注意点

振動などで落下しないように設置してください。

省エネルギーについて

ご使用にならないときは、節電のため、電源スイッ チを**"OFF"**に設定してください。

#### 商標

本書に記載された商品名、社名などは各社の商標ま たは登録商標です。

免責

**AC** アダプターをご利用の際は、同梱の **AC** アダプ ター以外使用しないでください。

同梱の **AC** アダプターおよび電源コードは、本製品 専用です。他の機器には使用できません。

#### |廃棄

本製品を廃棄する場合は、法令や地域の条例に従っ て適切に処理してください。

## <span id="page-4-0"></span>**各部の名称**

フロントパネル

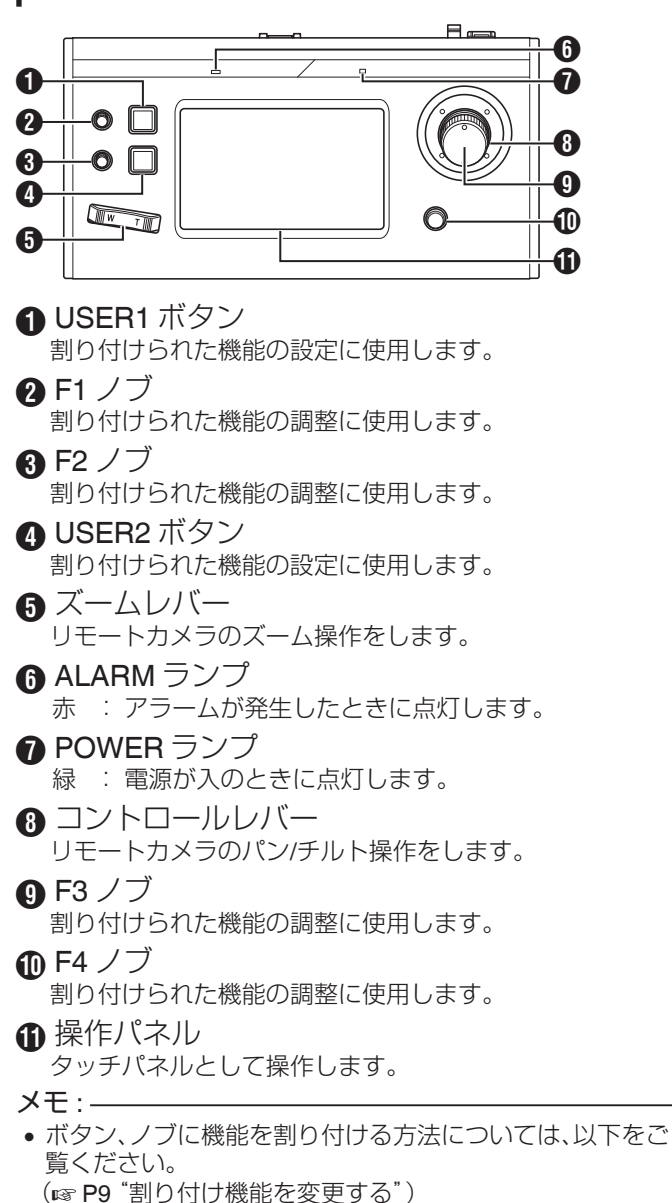

リアパネル

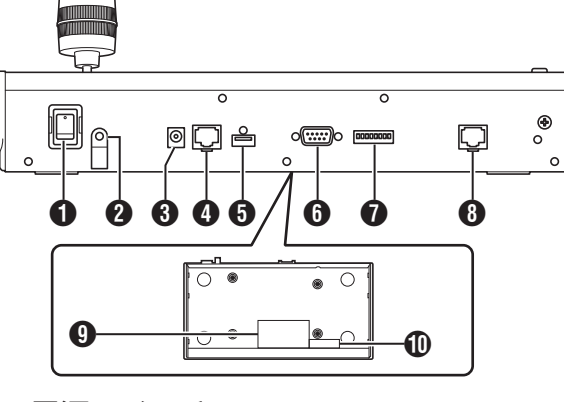

- **↑** 電源スイッチ 電源を入/切します。
- B ワイヤークランプ
- AC アダプタ-ケーブルの抜け防止に使用します。
- $\bigcirc$  DC 12V 端子 付属の AC アダプターを接続します。
- **A** LAN 端子 LAN ケーブルで接続します。
- **A** SERVICE 端子 サービス対応時に使用します。
- **M** TALLY 端子 タリー接続に使用します。
- G SETTING スイッチ 1~4 : タリー IN/OUT を切り換えます。 5~8 : サービス用のため、使用しません。
- **A** SERIAL 端子
- シリアルケーブルで接続します。
- $x = 1$ :
- 0 端子の仕様は下記になります。

|||||||||<br>|12345678

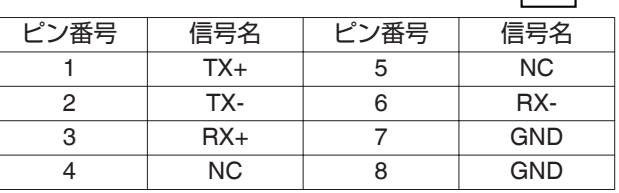

 $\Omega$  定格ラベル

**偷 MAC** アドレスラベル

## ワイヤークランプの取り付けかた

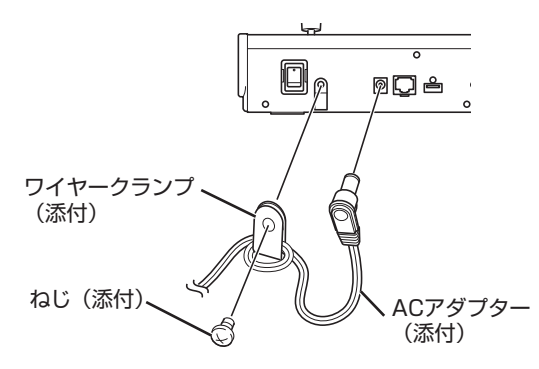

<span id="page-5-0"></span>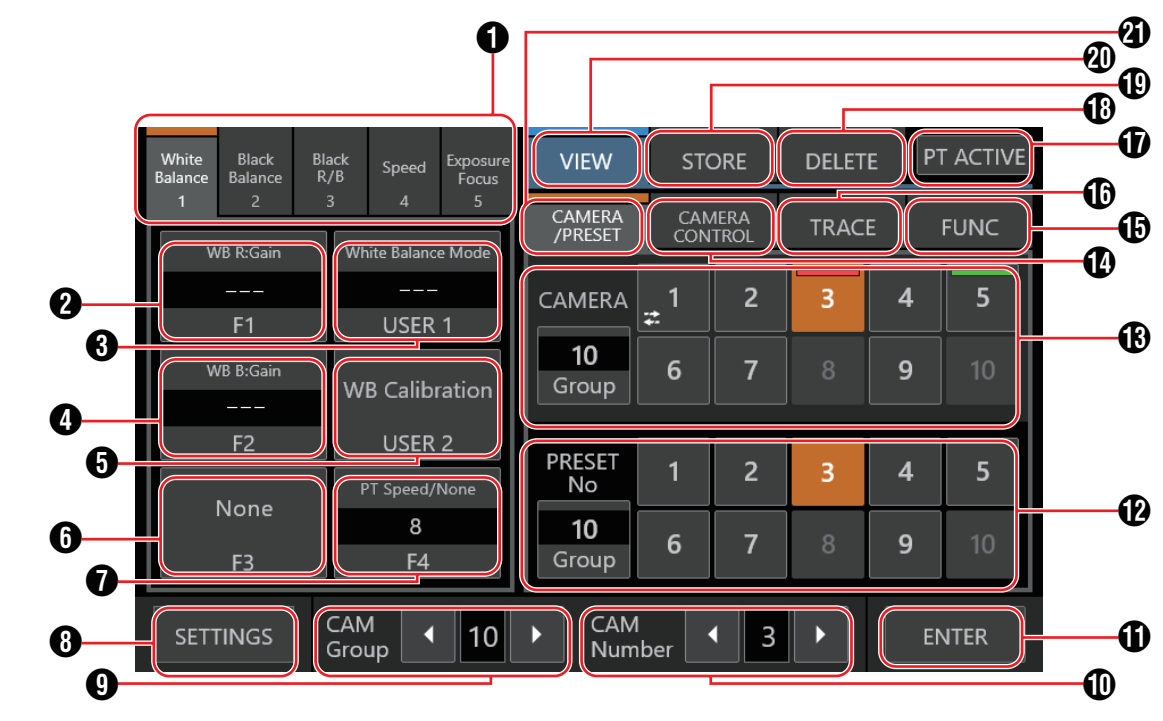

1 機能グループボタン 機能グループとして設定された機能の組み合わせをノブお

よびボタンに割り付けます。 (  $\mathfrak{so}$  P10 ["機能グループボタンで調整する"\)](#page-9-0)

• White Balance

- Black Balance
- 0 Black R/B
- Speed
- Exposure/Focus

#### $\Omega$  [F1]

F1 ノブに割り付ける機能を設定できます。 工場出荷時は"Focus"が割り付けられています。

#### **A** [USER1]

USER1 ボタンに割り付ける機能を設定できます。 工場出荷時は"One Shot AF"が割り付けられています。

#### $\Omega$  [F2]

F2 ノブに割り付ける機能を設定できます。 工場出荷時は"Iris"が割り付けられています。

#### $\bigcirc$  [USER2]

USER2 ボタンに割り付ける機能を設定できます。 工場出荷時は"Shooting Mode"が割り付けられています。

#### $\bigcap$  [F3]

F3 レバーに割り付ける機能を設定できます。 工場出荷時は"None"が割り付けられています。

#### $\bigcap$  [F4]

F4 ノブに割り付ける機能を設定できます。 工場出荷時は"PT Speed/None"が割り付けられています。

#### **A** [SETTINGS]

ボタンを押すと SETTINGS 画面が表示されます。

**O** [CAM Group] 左右ボタンで、カメラグループを変更できます。

#### **M** [CAM Number]

左右ボタンで、カメラ番号を変更できます。

#### **O** [ENTER]

[STORE]モード、[DELETE]モードのときに使用します。プ リセット番号の確定および削除が実行できます。

L[プリセット番号/プリセットグループ]ボタン プリセット番号/プリセットグループを選択できます。 プリセットグループの切り換えは、[Group]ボタンを押して ボタンが点灯中に 1-10 のボタンでプリセットグループの切 り換えができます。[Group]ボタンを再度押して消灯する と、プリセット番号を切り換えることができます。

M[カメラ番号/カメラグループ]ボタン カメラ番号/カメラグループを選択できます。 カメラグループの切り換えは、[Group]ボタンを押してボタ ンが点灯中に 1-10 のボタンでカメラグループの切り換えが できます。[Group]ボタンを再度押して消灯すると、カメラ 番号を切り換えることができます。 タリー状態表示 PGM : 赤 PST : 緑 接続が切断されているカメラにはよか表示されます。

## $X + 1$

- 
- カメラグループ 1 件につき、カメラを 10 台まで設定できま す。
- カメラグループは 10 件まで登録でき、合計で 100 台までカ メラを設定できます。

#### <span id="page-6-0"></span>**1** [CAMERA CONTROL]

現在選択しているカメラに対しての制御を行います。

#### **46** LFUNC

現在選択しているカメラに対して設定変更を行います。

#### **B** [TRACE]

現在選択しているカメラに対するカメラ操作を記録し、後か らその操作の再現を行います。

#### **D** [PT ACTIVE]

ボタンを押すと[PT ACTIVE]のオン/オフを切り換えられま す。オフにすると、コントロールレバーによるパン/チルト操 作を無効にできます。

#### **R** [DELETE]

ボタンを押すと[DELETE]モードに移行します。

### **D** [STORE]

ボタンを押すと[STORE]モードに移行します。

#### **@** [VIEW]

ボタンを押すと[VIEW]モードに移行します。

#### **M** [CAMERA/PRESET]

カメラ番号、プリセット番号を選択します。

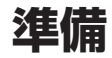

#### *1* 電源スイッチを**"**入**"**にする

- 電源が入り、POWER ランプが点灯します。
- 操作パネルにスタート画面が表示されます。 同時に ALARM ランプが点灯します。このあいだは本機 を操作できません。
- •約10秒後にスタート画面が消え、ホーム画面が表示され ます。

#### *2* 本体設定をする

• 以下の手順で、本機の IP アドレスを設定します。

A 操作パネルのホーム画面で[SETTINGS]を選択する • ホーム画面が表示されていない場合は、[HOME]

- を選択してホーム画面を表示してください。
- ②「Network]を選択する
- (3) [CONTROLLER]を選択する
	- 0 IP アドレスの設定画面が表示されます。
- (4) IP アドレスを入力し、[ENTER]を押す

#### <span id="page-6-1"></span>*3* カメラ設定をする

- 以下の手順で、操作するカメラを設定します。
	- A 操作パネルのホーム画面で[SETTINGS]を選択する 0 ホーム画面が表示されていない場合は、[HOME] を選択してホーム画面を表示してください。
	- B[Network]を選択する
	- (3) [CAMERA REGISTRATION]を選択する
	- (4) 接続するカメラに合わせて登録をする
		- 0 IP カメラ:[AUTO]または[Manual]を選択してく ださい。
		- 0 シリアルカメラ:[Serial Activate 1]または[Serial Activate 100]を選択してください。
	- $x + y$ 
		- 0 詳しい設定については[、"カメラネットワーク設](#page-15-0) 定" (r [P 16](#page-15-0))をご覧ください。
- 操作するカメラを追加や変更したい場合は、上記手順を 再度実行してください。

## <span id="page-7-0"></span>**カメラを選んで操作する**

#### カメラを選択する

カメラ番号を指定して、操作するカメラを選択します。

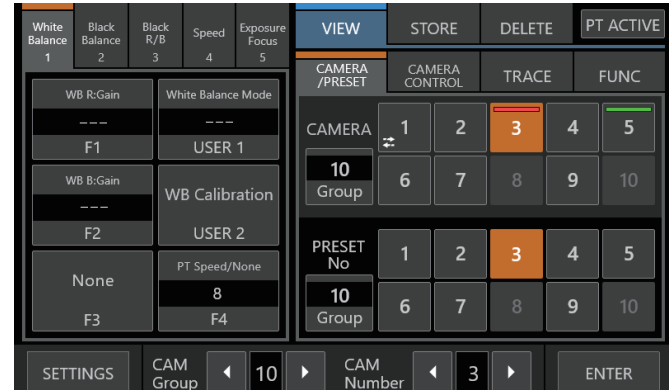

#### *1* ホーム画面を表示させる

- ホーム画面が表示されていない場合は、画面の[HOME]ボ タンを押してください。
- *2* 操作パネル下部の[**CAM Group**]で左右ボタンを押し てカメラグループを選択します。
- *3* 操作パネル下部の[**CAM Number**]の左右ボタンを押 してカメラ番号を選択します。

#### $X + 1$

操作

- 0[CAMERA/PRESET]タブでは、[カメラ番号/カメラグルー プ]を使った次の手順でもカメラを選択できます。
	- · 「Group]を押してボタン点灯させ、グループ番号を選択す る
	- · 再度[Group]ボタンを押してボタンを消灯させ、カメラ番 号を押す

### カメラを操作する

#### **PTZ(**パン**/**チルト**/**ズーム**)**操作をする

- *1* 操作するカメラを選択する (B P8 "カメラを選択する")
- *2* カメラを動かしたい方向に、コントロールレバーを傾 ける(パン**/** チルト動作)
	- レバーを左右に傾けると水平方向(パン)に、上下に傾け ると垂直方向(チルト)に動きます。
	- パン/チルト動作のスピードの変更は、F1/F2/F4 ノブで操 作できます。
	- (A P9 ["割り付け機能を変更する"\)](#page-8-0)
	- レバーを傾ける角度に応じて、動作スピードが変わりま す。
- *3* ズームレバーを操作して画角の大きさを調整する(ズー ム動作)
	- 0 レバーの T 側を押すと被写体が大きくなり(望遠)、W 側 を押すと被写体が小さくなります(広角)。
	- ズームレバーを押しこむ量によってズーム速度が変化し ます。
	- F3 ノブに"ZOOM"を割り付けてズーム操作をすることも できます。
	- (A P9 ["割り付け機能を変更する"\)](#page-8-0)
	- レバーの回転角度に応じて、ズームの動作スピードが変 わります。

#### フォーカス操作をする

*1* フォーカスモードを**"MF"**にする USER1/USER2 ボタンに"Focus Mode"を割り付けたあと、 ボタンを押して MF にします。

(A P9 ["割り付け機能を変更する"\)](#page-8-0)

*2* **F1** ノブを回す 反時計回 : 近い被写体にフォーカスをあわせます。 りに回す 時計回り : 遠い被写体にフォーカスをあわせます。 に回す

● F2/F3/F4 ノブにフォーカス操作を割り付けることもできま す。

(A P9 ["割り付け機能を変更する"\)](#page-8-0)

#### ワンショット **AF**

F4 ノブを押すと、フォーカスが自動調整されます。フォーカス は、MF になります。

 $x + 1$ 

● F4 ノブに"Focus/One Shot AF"を割り付ける必要がありま す。

メモ :

<span id="page-8-2"></span><span id="page-8-0"></span>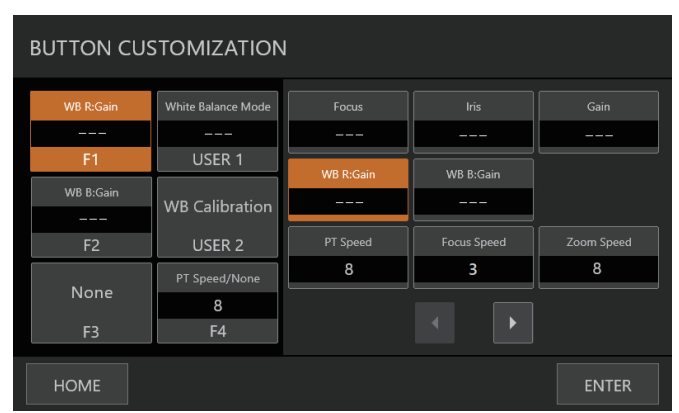

ノブおよびボタンに割り付けられている機能を変更できます。 以下の手順は、F1 ノブに"Focus"、USER1 ボタンに"Focus Mode"をそれぞれ割り付ける場合です。

- *1* 操作パネルの[**F1**]を選択する
- *2* 画面右の機能選択で**"Focus"**を選択する

目的の機能が表示されていないときは | を押して、ペー ジを切り換えます。

- *3* 操作パネルの[**USER1**]を選択する
- *4* 画面右の機能選択で**"Focus Mode"**を選択する

日的の機能が表示されていないときは ■ 困を押して、ペー ジを切り換えます。

USER1 ボタンでフォーカスの"AF"/"MF"を切り換えられま す。フォーカスを"MF"にすると、F1 ノブでフォーカスの調 整ができます。

*5* [**ENTER**]ボタンを押す

[ENTER]ボタンを押すと選択内容を確定してホーム画面に 戻ります。[HOME]ボタンを押すと選択内容をキャンセル してホーム画面に戻ります。

 $x + 1$ 

- 各ボタン、ノブに割り付け可能な機能は以下の通りです。接 続するカメラによっては、設定できないため操作できないメ ニューがあります。
- $F1/F2$

Focus、Iris、Gain、WB R:Gain、WB B:Gain、PT Speed、 Focus Speed、Zoom Speed、Shutter Speed、Clear Scan、 Slow(Second)、AGC Limit、AE Shift、Color Temperature、R Gain、B Gain、Sharpness:Level、Sharpness:Limit、Noise Reduction、Knee:Slope、Knee:Point、Knee:Saturation、 Master Pedestal、Master Black R、Master Black B、Black Gamma Level、Black Gamma Range、Black Gamma Point、 Color Matrix:Gain、Color Matrix:Phase、Color Matrix:R-G、 Color Matrix:G-R、Color Matrix:B-R、Color Matrix:R-B、 Color Matrix:G-B、Color Matrix:B-G

- $\blacksquare$  F<sub>3</sub>
	- Zoom、Iris、Focus、None
- **USER1/USER2**

Shooting Mode、Iris、Shutter Mode、Gain、ND Filter、 Metering Mode、None、One Shot AF、Focus Mode、White Balance Mode、WB Calibration、Rec、Preset Color Settings、 Gamma、Color Space、Color Matrix、HLG Color、Noise Reduction、KneeーActivate、Knee-Automatic

 $F<sub>4</sub>$ 

Focus/One Shot AF、PT Speed/None

## <span id="page-8-1"></span>プリセットを選ぶ

■ プリセットとは

このシステムでは、1台のカメラで複数の撮影位置や設定を 登録することができます。この撮影位置や設定のことを「プ リセット」といいます。リモートカメラで登録できる最大 100 のプリセットを、本製品では 10 グループに分けて管理しま す。例えば、カメラの 1 番目のプリセットは、本製品ではグ ループ 1 の 1 つ目のプリセット、11 番目のプリセットはグ ループ 2 の 1 つ目のプリセットです。

#### プリセットを選ぶ

プリセット番号を指定して、カメラの撮影位置や設定を呼び出 します。

操作

- *1* 操作するカメラを選択する (r P8 ["カメラを選択する"\)](#page-7-0)
- *2* 操作パネルの[**VIEW**]ボタンを押す
- *3* [**CAMERA/PRESET**]タブを選択する
- *4* [プリセット番号**/**プリセットグループ]の[**Group**]を 押してボタン点灯させ、グループ番号を選択する
- *5* 再度[**Group**]ボタンを押してボタンを消灯させ、プリ セット番号を押す

登録された撮影位置や設定が呼び出されます。

 $X + 1$ 

● 登録されているプリセット番号のボタンは数字が白で表示 されます。

#### プリセットを登録する

- *1* 操作するカメラを選択する (r P8 ["カメラを選択する"\)](#page-7-0)
- *2* 操作パネルの[**STORE**]ボタンを押す
- *3* [**CAMERA/PRESET**]タブを選択する
- *4* [プリセット番号**/**プリセットグループ]の[**Group**]を 押してボタン点灯させ、グループ番号を選択する
- *5* 再度[**Group**]ボタンを押してボタンを消灯させ、プリ セット番号を押す
- *6* [**ENTER**]ボタンを押す 選択したプリセットグループのプリセット番号に現在の撮 影位置や設定が登録されます。

#### 登録したプリセットを削除する

- *1* 操作するカメラを選択する (rs P8 ["カメラを選択する"\)](#page-7-0)
- *2* 操作パネルの[**DELETE**]ボタンを押す
- *3* [**CAMERA/PRESET**]タブを選択する
- *4* [プリセット番号**/**プリセットグループ]の[**Group**]を 押してボタン点灯させ、グループ番号を選択する
- *5* 再度[**Group**]ボタンを押してボタンを消灯させ、プリ セット番号を押す
- *6* [**ENTER**]ボタンを押す 選択したプリセットグループのプリセット番号の登録情報 が削除されます。

## <span id="page-9-0"></span>**カメラ機能を調整する**

### 機能グループボタンで調整する

#### *1* 機能グループボタンを押す

ノブおよびボタンにあらかじめ設定されている機能の組み 合わせが割り付けられます。

例えば、[White Balance]ボタンを押したときは、[USER1] ボタンでホワイトバランスの"AWB"/"Daylight"/"Tungsten"/

"Kelv"/"Manual"/"SetA"/"SetB"を切り換えられられます。 選択中の機能グループボタンをもう一度押すと、機能グル プの選択を解除できます。

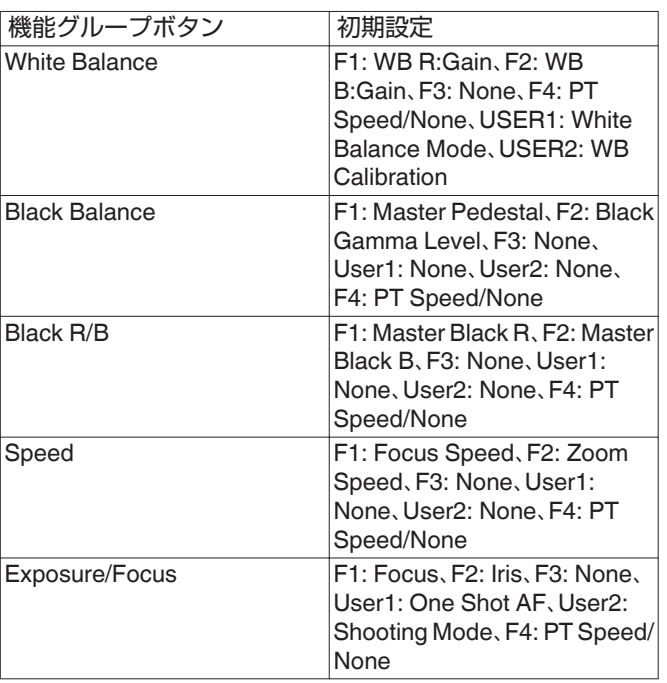

*2* 機能を変更する場合は、操作パネルの対象となるボタ ンを押して、機能を選択し、[**ENTER**]ボタンを押す

## **CAMERA CONTROL** で調整する

- *1* 操作するカメラを選択する (☞ P8 ["カメラを選択する"\)](#page-7-0)
- *2* [**CAMERA CONTROL**]タブを押す

#### *3* 各機能を調整する

調整項目は下記になります。接続するカメラによっては、調 整できない項目があります。

[White Balance]、[Gain]、[Shutter]、[Iris](AUTO ON/ OFF)、[Focus](AUTO ON/OFF)、[ND]、[Sharpness]

## <span id="page-9-2"></span><span id="page-9-1"></span>**FUNC** で調整する

- *1* 操作するカメラを選択する (r P8 ["カメラを選択する"\)](#page-7-0)
- *2* [**FUNC**]タブを押す
- *3* 各機能を調整する

目的の機能が表示されていないときは • 下を押して、ペー ジを切り換えます。

調整項目は下記になります。接続するカメラによっては、調 整できない項目があります。

Digital Zoom、D.Tele-Converter、Soft Zoom Control、PT Acceleration、Image Stabilizer、Focus limit、AF Mode、Face Detection AF、AF Speed、AF Response、AWB Response、 AE Response、ND Filter Mode、Auto Slow Shutter、Flicker Reduction、IR Cut Filter、Wiper、Washer、AUX1、AUX2、 AUX3、AUX4

## **トレースを行う**

## カメラ操作(軌跡)を記録する

- *1* 操作するカメラを選択する (r P8 ["カメラを選択する"\)](#page-7-0)
- *2* 操作パネルの[**STORE**]ボタンを押す
- *3* [**TRACE**]タブを押し、番号を選択する
- *4* [**Start Rec**]ボタンを押し、カメラ操作をする
- *5* [**Stop Rec**]ボタンを押し、登録する
- メモ :
- 0 IP カメラのみ対応します。
- ●記録時、「Cancel]ボタンで、トレースの記録は取り消されま す。

## カメラ操作(軌跡)を再生する

- *1* 操作するカメラを選択する (B P8 ["カメラを選択する"\)](#page-7-0)
- *2* 操作パネルの[**VIEW**]ボタンを押す
- *3* [**TRACE**]タブを押し、番号を選択する
- *4* [**Prepare Trace**]ボタンを押し、動作開始位置に移動 させる
- *5* [**Execute Trace**]ボタンを押し、トレースを実行する  $x \in \mathbb{R}$
- [Cancel]ボタンを押すと、トレースの実行が停止します。
- 「DELETE]タブで番号を選んで「ENTER]を押すと、記録した トレースが削除されます。

<span id="page-10-0"></span>**設定の流れ**

システムをはじめて組んだときや、カメラを新たに追加したと きなどは、以下の要領で設定してください。 設定後は必ず動作確認を行なってください。

*1* **IP** アドレス設定

システム構成に合わせて、接続機器の IP アドレスを設定し ます。

- (B P16 ["ネットワーク設定"\)](#page-15-0)
- *2* カメラ設定 接続されているカメラの設定をします。 (A P15 ["カメラの設定メニュー"\)](#page-14-0)
- *3* リモコン設定

本機のノブ、ボタンへの機能割り付けを設定します。 (A P9 ["割り付け機能を変更する"\)](#page-8-0)

## **メニュー画面の基本操作**

- *1* ホーム画面で[**SETTINGS**]ボタンを押す 設定メニューが表示されます。
- *2* 設定したい項目を選択する

### 設定メニューについて

- Video
	- 接続されている各カメラのビデオ出力をオン/オフできま す。
- (B P15 ["カメラのビデオ出力オン](#page-14-0)/オフ切り換え") **MENU Control** 選択しているカメラの設定メニューを表示して、操作するこ とができます。
	- (B P15 ["カメラの設定メニュー"\)](#page-14-0)
- $\blacksquare$  Function
	- 本機の設定をすることができます。 • Touch Screen Volume
	- 操作パネルの操作音を設定できます。
	- Brightness
	- 操作パネルの明るさを設定できます。
	- Power Save
	- 本機がパワーセーブモードに入るまでの時間を設定できま す。
	- パワーセーブモード中に操作パネルを押すと復帰します。
	- 設定メニュー画面の表示中は、パワーセーブモードに入りま せん。
	- Default Setting

本機の設定を初期化することができます。 ボタンを押すとボタンの色が変わります。この状態で [ENTER]ボタンを押したあとに電源オフすると初期化が実 行されます。

- Default Setting User
- ボタンに割り付けた機能を初期化することができます。 ボタンを押すとボタンの色が変わります。この状態で [ENTER]ボタンを押すと初期化が実行され"Completed"が 表示されます。[Close]ボタンを押すと設定が完了します。 0 Setting Data<->USB

本機の設定を USB メモリーに書き出し/書き戻しすること ができます。

USB メモリーは本機背面の SERVICE 端子に接続してくだ さい。

- $XE$  :  $-$
- USB メモリーは事前に FAT32/16 でフォーマットしておい てください。本機でフォーマットはできません。
- $\blacksquare$  Network

ネットワークについての設定をすることができます。 (B P16 ["本体ネットワーク設定"\)](#page-15-0)

**Touch Screen** 操作パネルのキャリブレーションを行います。 [Touch Screen]ボタンを押すと、調整画面が表示されるので 画面の指示に従って操作してください。

## <span id="page-11-0"></span>**メニュー画面の流れ**

■ メニュー画面には、通常メニューと設定メニューがあります。それぞれの画面の流れは、下図の通りです。

#### 通常メニュー画面

#### **VIEW** 画面

設定

カメラの選択と、カメラのプリセットの選択、カメラの操作、トレース実行を行います。

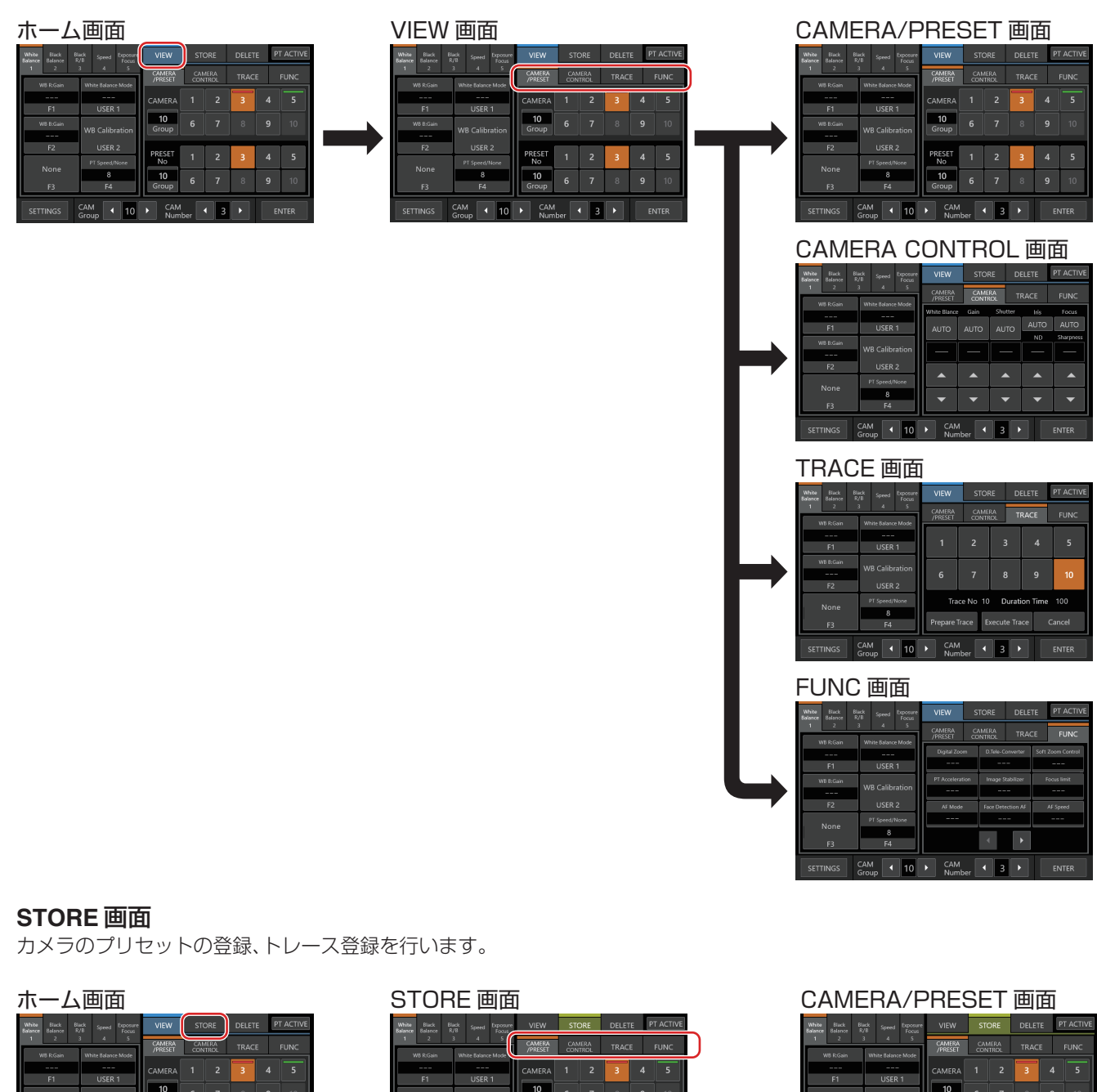

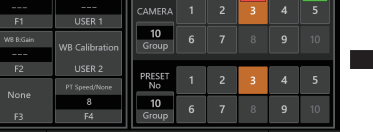

 $CM$   $\left\{ \begin{array}{ccc} & & \\ \hline \end{array} \right\}$ 

 $\vert \cdot \vert_{10}$ 

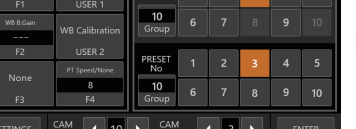

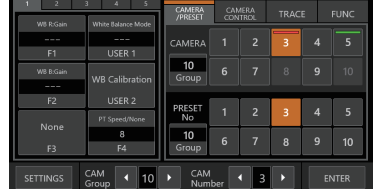

#### TRACE 画面

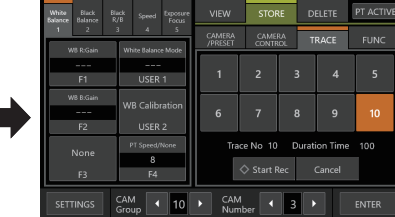

#### **DELETE** 画面

カメラのプリセットの削除、トレース削除を行います。

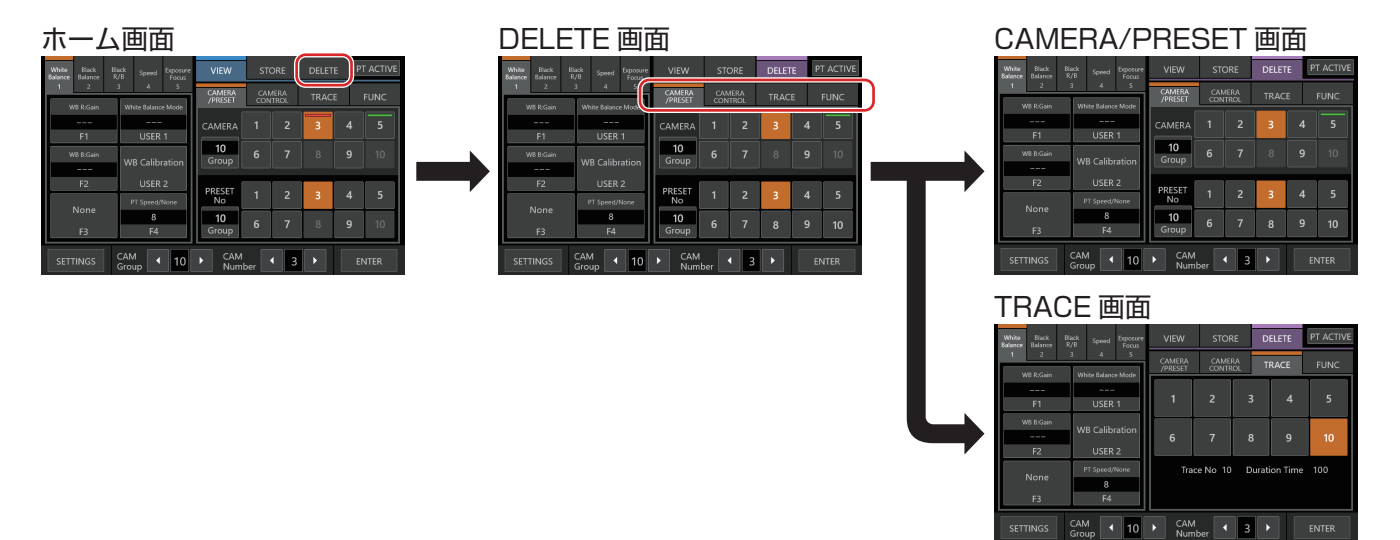

#### **BUTTON CUSTOMIZATION** 画面

本機のボタン、ノブに任意の機能を割り付けます。

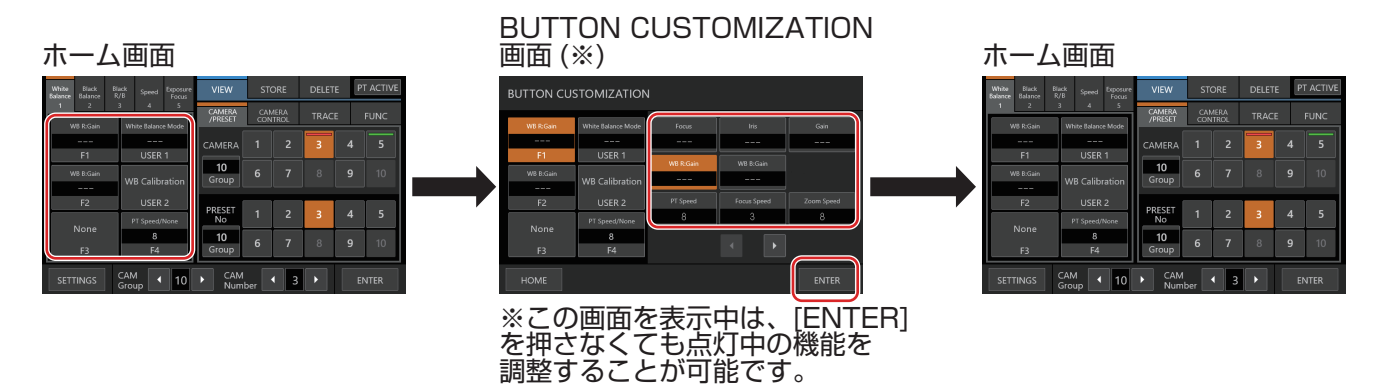

#### **SETTINGS** 画面

本機の各種設定を行います。画面右上の[Back]ボタンを押すと前の画面に戻ります。画面左下の[HOME]ボタンを押すとホーム画面 に戻ります。

…………<br>(☞ P11 ["設定メニューについて"\)](#page-10-0)

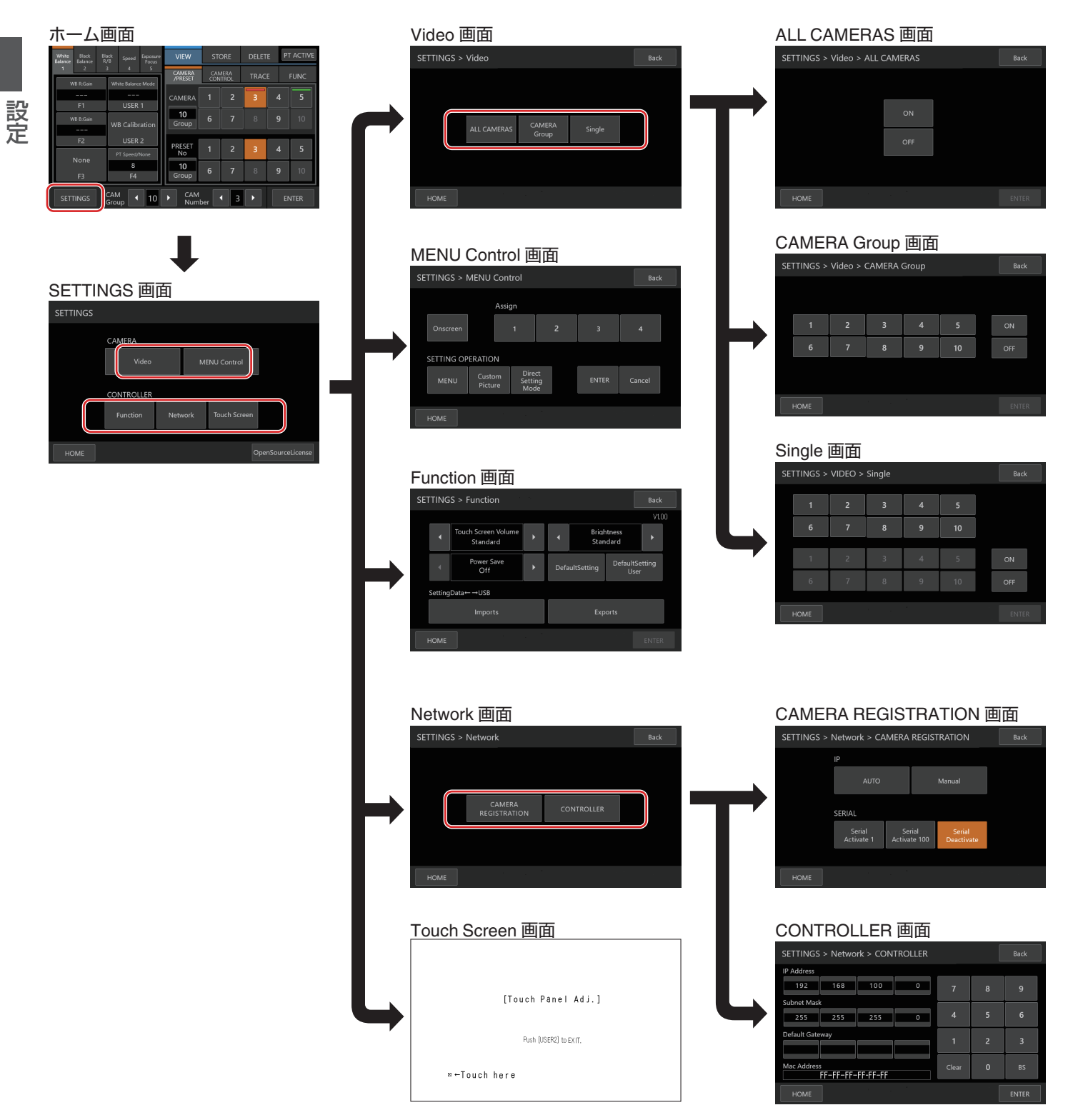

## <span id="page-14-0"></span>**システム設定**

## カメラのビデオ出力オン**/**オフ切り換え

カメラのビデオ出力オン/オフを切り換えます。なお、カメラに よっては、電源が入った状態とスタンバイ状態が切り換わりま す。

#### すべてのカメラのビデオ出力のオン**/**オフを設定す る

#### *1* ホーム画面を表示させる

ホーム画面が表示されていない場合は、画面の[HOME]ボ タンを押してください。

- *2* [**SETTINGS**]ボタンを押す SETTINGS 画面が表示されます。
- *3* [**Video**]ボタンを押す
- *4* [**ALL CAMERAS**]ボタンを押す
- *5* [**ON**]または[**OFF**]ボタンを押す
	- 0 ボタンを押すとボタンの色が変わります。
	- [ON]ボタンを押すとカメラのビデオ出力がオンに設定 されます。 [OFF]ボタンを押すとカメラのビデオ出力がオフに設定

されます。

*6* [**ENTER**]ボタンを押して設定を決定する

#### カメラグループのビデオ出力のオン**/**オフを設定す る

- *1* ホーム画面を表示させる ホーム画面が表示されていない場合は、画面の[HOME]ボ タンを押してください。
- *2* [**SETTINGS**]ボタンを押す SETTINGS 画面が表示されます。
- *3* [**Video**]ボタンを押す
- *4* [**CAMERA Group**]ボタンを押す
- *5* 設定したいカメラグループの数字ボタンを押す
	- カメラグループは複数選択することができます。
		- カメラグループ内にカメラが存在しない番号は数字が白 で表示されます。
- *6* [**ON**]または[**OFF**]ボタンを押す
	- 0 ボタンを押すとボタンの色が変わります。
	- [ON]ボタンを押すとカメラのビデオ出力がオンに設定 されます。 [OFF]ボタンを押すとカメラのビデオ出力がオフに設定
- されます。 *7* [**ENTER**]ボタンを押して設定を決定する

#### 個別にカメラのビデオ出力のオン**/**オフを設定する

- *1* ホーム画面を表示させる
- ホーム画面が表示されていない場合は、画面の[HOME]ボ タンを押してください。
- *2* [**SETTINGS**]ボタンを押す SETTINGS 画面が表示されます。
- *3* [**Video**]ボタンを押す
- *4* [**Single**]ボタンを押す
- *5* 設定したいカメラグループの数字ボタンを押す カメラグループ内にカメラが存在しない番号は数字が白で 表示されます。
- *6* 設定したいカメラの数字ボタンを押す ● 同じグループのカメラは複数選択することができます。 0 カメラが存在しない番号は数字が白で表示されます。
- *7* [**ON**]または[**OFF**]ボタンを押す
	- 0 ボタンを押すとボタンの色が変わります。 • [ON]ボタンを押すとカメラのビデオ出力がオンに設定 されます。 [OFF]ボタンを押すとカメラのビデオ出力がオフに設定

されます。 *8* [**ENTER**]ボタンを押して設定を決定する

#### $x + 1$

- 同一ネットワーク内のカメラのみ[ALL CAMERAS]で"ON"/ "OFF"できます
- 同一ネットワーク外のカメラのビデオ出力制御には、 CAMERA Group か Single を使用してください。
- ビデオ出力をオフにすると、そのカメラのコントロールもで きなくなります。

## **カメラの設定メニュー**

### <span id="page-14-1"></span>カメラの設定メニューを変更する

- *1* 操作パネルのホーム画面で[**SETTINGS**]ボタンを押 す
	- SETTINGS 画面が表示されます。
	- ホーム画面が表示されていない場合は、[HOME]を選択 してホーム画面を表示してください。

#### *2* **SETTINGS** 画面で[**MENU Control**]ボタンを押す

#### <span id="page-14-2"></span>*3* カメラの設定メニューを変更する

0 操作パネルのボタンで機能を選び、コントロールレバー とボタンを使用して設定を変更します。

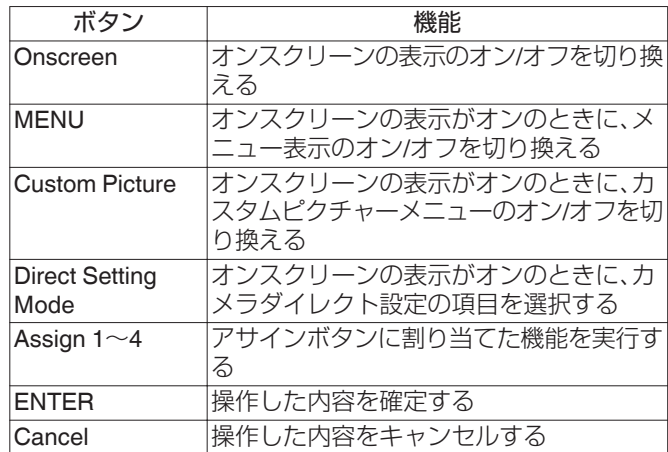

#### *4* [**HOME**]ボタンを押す

•設定変更が終了したら[HOME]ボタンを押してホーム画 面に戻ります。

 $x + 1$ 

- カメラによっては操作できません。
- カメラの設定メニューについては、カメラの使用説明書をご 覧ください。
- カメラをネットワークからはずすときは、カメラの登録も削 除してください。

## <span id="page-15-0"></span>**ネットワーク設定**

## <span id="page-15-1"></span>カメラネットワーク設定

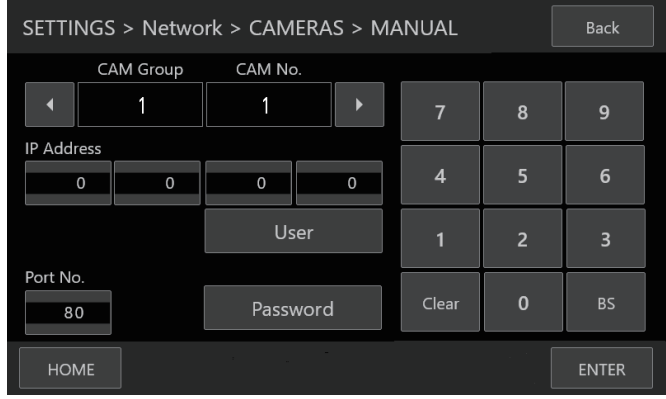

- *1* ホーム画面を表示させる ホーム画面が表示されていない場合は、画面の[HOME]ボ タンを押してください。
- *2* [**SETTINGS**]ボタンを押す SETTINGS 画面が表示されます。
- *3* [**Network**]ボタンを押す
- *4* [**CAMERA REGISTRATION**]ボタンを押す
- *5* 接続するカメラに対応するボタンを押す
	- IP カメラ [AUTO]

[AUTO]ボタンを押すとメッセージが表示されます。 [ENTER]ボタンを押すと、ユーザー認証なしで操作できる 状態のカメラが最大で 10 台まで自動登録され、"Completed" というメッセージが表示されます。[Close]ボタンを押すと 設定が完了します。

 $\blacksquare$  IP カメラ [Manual]

[Manual]ボタンを押すと、IP アドレスの手動設定画面が表 示されます。

- 0 左右ボタンを押して登録先の[CAM Group]と[CAM No.] を選択します。
- 0 テンキー入力で IP アドレスを入力します。
- [Port No.]、[User]および[Password]を設定します。
- [ENTER]ボタンを押すと入力した値が確定します。
- •以降、登録したいカメラすべてを同じ手順で設定してく ださい。
- メモ :
- 本機にカメラの IP アドレスを登録する機能です。[Manual] を選んで手動登録しても、カメラ本体の IP アドレスを変更 できません。
- [Port No.]、[User]および[Password]は接続されているカメ ラの設定に合わせてください。
- IP アドレスを"0.0.0.0"に設定すると、そのカメラの登録が削 除されます。
- シリアルカメラが登録されているカメラ番号には登録でき ません。
- シリアルカメラ[Serial Activate 1]、[Serial Activate 100]
- シリアルカメラは<1-1>または<10-10>に登録できます。 (<カメラグループ番号-カメラ番号>)
- 0 <1-1>に登録するときは[Serial Activate 1]、<10-10>に登 録するときは「Serial Activate 100]を押します。
- 接続できれば"Completed"が表示されます。[Close]ボタ ンを押すと設定が完了し、ボタンの色が変わります。

● IP カメラが登録されている番号に対応するボタンには、シリ アルカメラを登録できません。

■ シリアルカメラの接続解除[Serial Deactivate] シリアルカメラの使用を解除する場合は、[Serial Deactivate]を選択します。

## 本体ネットワーク設定

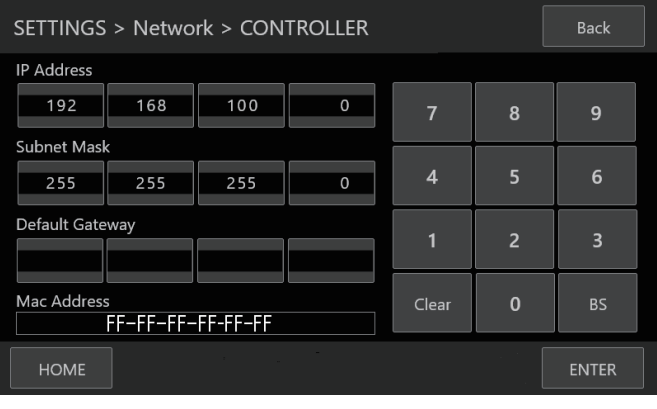

*1* ホーム画面を表示させる

ホーム画面が表示されていない場合は、画面の[HOME]ボ タンを押してください。

- *2* [**SETTINGS**]ボタンを押す SETTINGS 画面が表示されます。
- *3* [**Network**]ボタンを押す
- *4* [**CONTROLLER**]ボタンを押す 本機のネットワーク設定画面が表示されます。
- *5* 各項目を入力し、[**ENTER**]ボタンを押す
- $\times E$  :  $-$
- 0 本体の IP アドレスの初期値は 192.168.100.0 です。

メモ :

## <span id="page-16-0"></span>**タリー設定**

### タリー制御インターフェース

タリー端子の 4 番ピンと 5 番ピンの機能をリアパネルの SETTING スイッチで設定します。 4 番ピン、5 番ピン以外については、機能の変更はできません

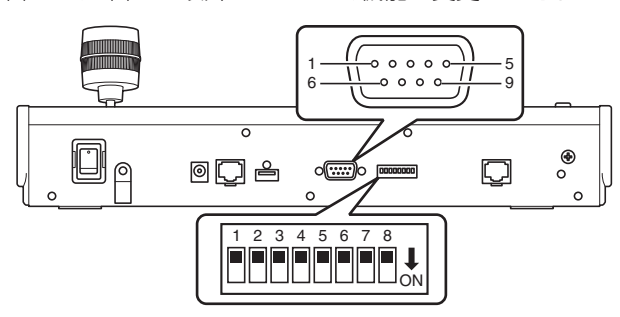

#### $x + 1$

● タリー受信をしたカメラを選択した場合、カメラのボタン表 示が 1 左図のようになります。

#### 設定方法

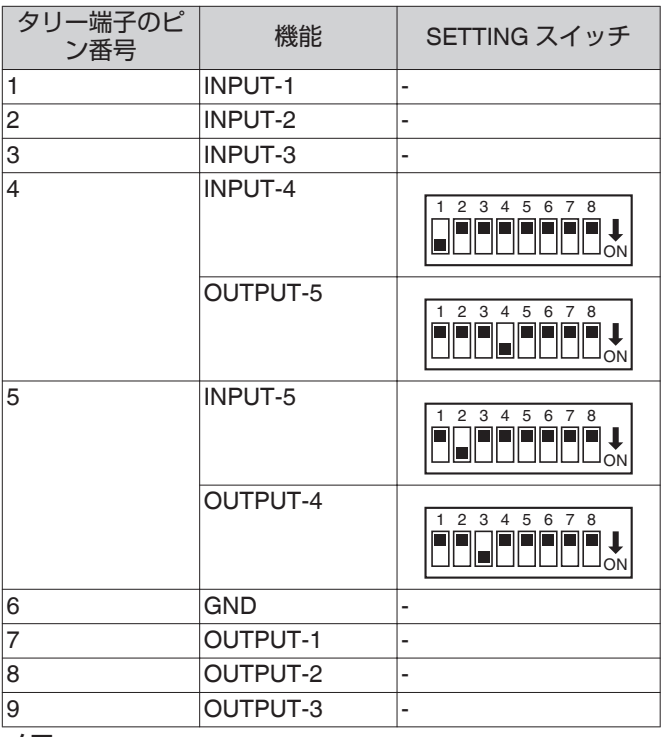

 $x + 1$ 

- タリー入力またはタリー出力はカメラグループ 1 のカメラ 番号 1~5 のカメラに対応しています。タリー入力またはタ リー出力を使用したい場合は、カメラをその番号に割り当て てください。タリー入力、タリー出力については設定方法の 機能欄をご覧ください。
- タリー端子の抜き差しは、電源を切った状態で行なってくだ さい。

#### **TALLY OUT** の接続例

次の条件を守ってください。 耐圧 : 最大 DC 24 V 電流 : 最大 50 mA

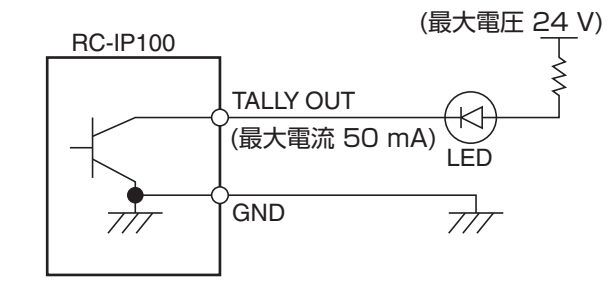

#### **TALLY IN** の接続例

接点入力を行なってください。

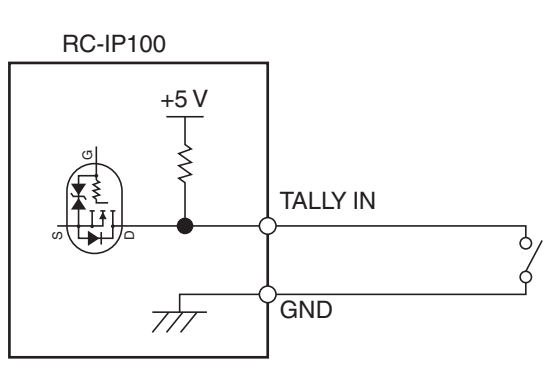

## <span id="page-17-0"></span>**こんなときは**

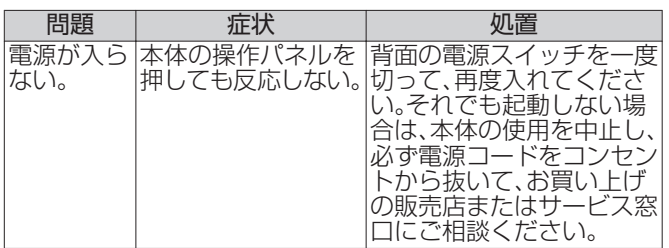

## **第三者のソフトウェア**

この製品には、第三者のソフトウェアモジュールが含まれてい ます。各モジュールのライセンス条件につきましては、[HOME] - Sister Liver Source License]からご確認ください。 その他

**接続図**

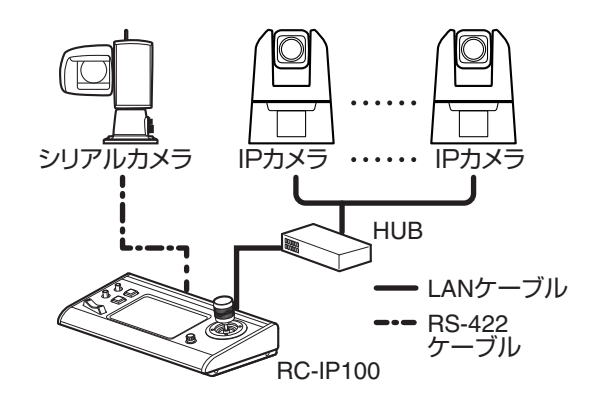

※ カメラは同時に 100 台まで接続できます。

## <span id="page-18-0"></span>**仕様**

製品に関する最新情報(ファームウェアや使用説明書など)は、 ホームページをご確認ください。

#### 一般

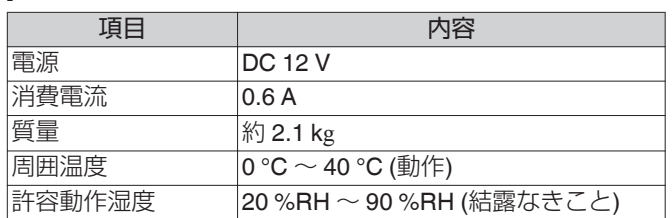

### 端子部

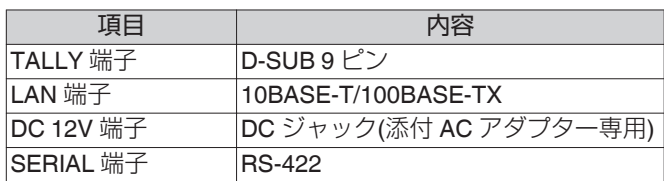

## 外形寸法図(単位:**mm**)

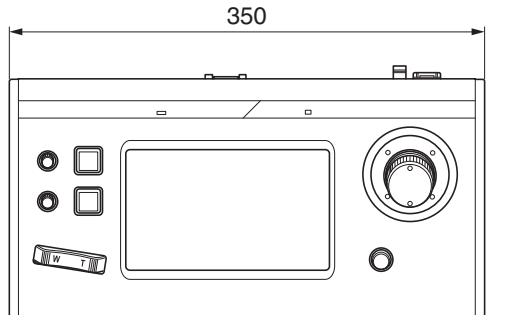

\*本機の仕様および外観は、改善のため予告なく変更することがあります。

## 添付物

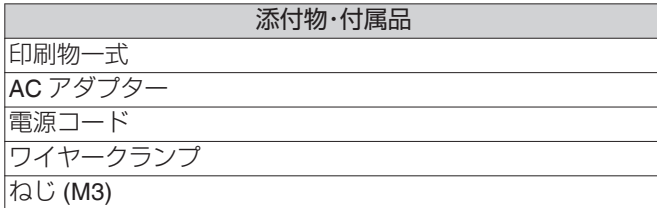

## 対応カメラ

キヤノンのホームページをご確認ください。なお、カメラに よっては操作できない機能があります。

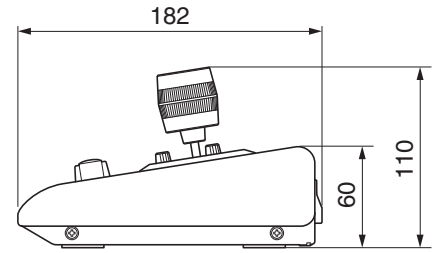

<span id="page-19-0"></span>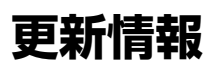

これより前のページは、バージョン1.00の内容で記載してい ます。1.01以降のバージョンでの新機能/仕様変更について はこちらをお読みください。

## バージョンの確認と更新

バージョンは、[SETTINGS] > [Function] を選択して [Function] 画面の右上に表示されるバージョン情報から確認 してください。

必要に応じて、最新のファームウェアをホームページからダ ウンロードして、本体のファームウェアを更新してくださ い。

更新の方法は、ファームウェアとともに提供されるドキュメ ントを参照してください。

## バージョン **1.01**

新機能と仕様変更は下記の通りです。

- プリセット呼び出し方法
- PT操作方向の設定
- ボタン、ノブへの割り付け可能な機能の追加
- 工場出荷設定の変更

#### プリセット呼び出し方法

プリセットを呼び出すときに、移動速度を時間、または速度 で指定できるようになりました。

■ プリヤットを呼び出す

USER1ボタンを押して、移動速度を時間で指定するか速 度で指定するかを [Speed Mode] で選択し、F1ノブを回 して値を調整してから、プリセットを呼び出します。 (☞ P9 "[プリセットを選ぶ](#page-8-1)")

呼び出し前と登録されたPTZ位置との関係や、[Time (sec.)] の設定によっては、設定した時間で動作しない場 合があります。

■ プリセット呼び出しをキャンセルする プリセット動作中にUSER2ボタンを押すと動作を停止し ます。

### **PT**操作方向の設定

コントロールレバーでパン/チルト操作を行うときの、カメ ラが動作する方向を変更できるようになりました。

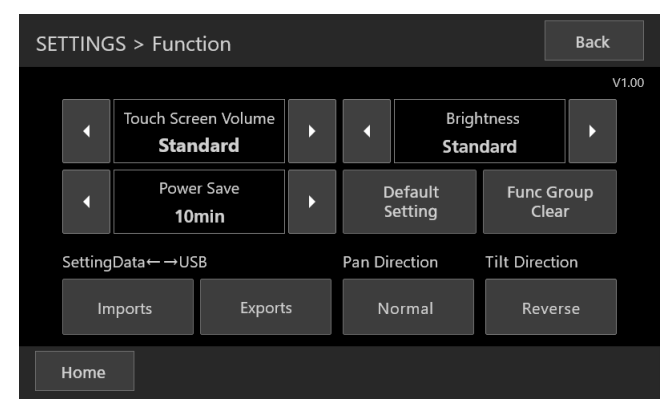

■ Function

• Pan Direction/Tilt Direction

コントロールレバーでカメラを操作する際に、レバーを傾 ける方向とカメラが動作する方向を設定できます。[Pan Direction] が [Normal] のとき、レバーを右に傾けるとカ メラは時計回りに動作します。また、[Tilt Direction] が [Normal] のとき、レバーを手前に傾けるとカメラは前傾 します。

#### ボタン、ノブへの割り付け可能な機能の追加

■ 機能の追加

プリセットに関する機能を各ボタン、ノブに割り付けられ るようになりました。

• F1/F2/F4

Time (sec.) / Speed

• USER1/USER2

Speed Mode、Stop

#### 工場出荷設定の変更

工場出荷時の設定値を次のように変更しました。 (☞ P6 "[カメラ操作画面](#page-5-0)")

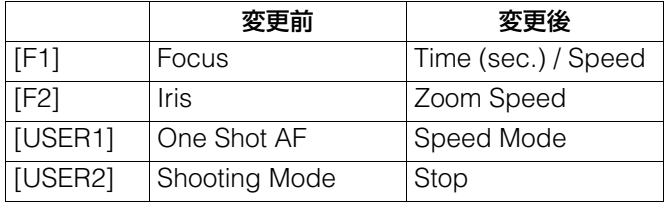

## バージョン **1.10**

新機能と仕様変更は下記の通りです。

■ [FUNC] で調整可能な機能の追加·変更

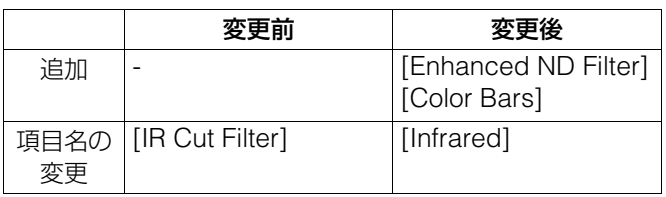

## バージョン **1.20**

新機能と仕様変更は下記の通りです。

- ISO対応 [F1,F2,USER1,USER2,CAMERA CONTROL]
- ISO/Gainのオート時リミットに対応「F1,F2]
- WBのCC設定に対応 [F1,F2]
- Custom Pictureファイル選択を追加 [F1,F2]
- NRのSpatial FilterとFrame Correlation対応 [F1,F2]
- [FUNC] に設定可能な機能の追加 ゲインブースト、顔検出AE、瞳検出AF、AWBホールド、 ショックレスWB
- Shutter を追加 [F1,F2]
- MENU Controlボタンを割り付け機能に追加 [USER1,USER2]
- シリアルカメラを接続しなくてもActivateが選択可能
- BUTTON CUSTOMIZATION 画面の手順の変更

#### **ISO**対応[**F1,F2,USER1,USER2,CAMERA CONTROL**]

[Gain] を [ISO/Gain] に変更し、ISOが調整できるように なりました。

カメラの設定に従って、ISO使用時はISOの設定状態を、 Gain使用時はGainの設定状態を表示します。

#### **ISO/Gain**のオート時リミットに対応[**F1,F2**]

ISO使用時、AGC Limitが制御できるようになりました。

#### **WB**の**CC**設定に対応[**F1,F2**]

ホワイトバランスのColor Compensation [WB CC]の調 整ができるようになりました。

#### **Custom Picture**ファイル選択を追加[**F1,F2**]

カスタムピクチャーファイルを選択できるようになりまし た。

#### **NR**の**Spatial Filter**と**Frame Correlation**対応 [**F1,F2**]

ノイズリダクションのSpatial FilterとFrame Correlationが 設定できるようになりました。

#### **[FUNC]** に設定可能な機能の追加

以下の5つの機能が [FUNC] に追加されました。

- Gain Boost (ゲインブースト)
- Face Detection AE (顔検出AE)
- Eve Detection (瞳検出)
- AWB Lock (AWBホールド)
- Shockless WB (ショックレスWB)
- (☞ P10 "FUNC[で調整する](#page-9-1)")

#### **Shutter** を追加[**F1,F2**]

Shutter ModeによらずShutter設定できる機能 [Shutter] を追加しました。

#### **MENU Control**ボタンを割り付け機能に追加 [**USER1,USER2**]

USER1、USER2ボタンにMENU Controlを割り付けた場 合、SETTING画面を省略し、MENU Control画面に移行し ます。また、「Back」を押したときは、HOME画面に戻りま す。

(☞ P15 "[カメラの設定メニューを変更する](#page-14-1)")

#### シリアルカメラを接続しなくても**Activate**が選択 可能

シリアルカメラを接続しなくてもSerial Activate1または Serial Activate100が選択できるようになりました。 (☞ P7 "[カメラ設定をする](#page-6-1)")

#### **BUTTON CUSTOMIZATION** 画面の手順の変更

機能割付けボタン(F1/F2/F3/F4/USER1/USER2)を押下 後、機能割付けを行うか否かの選択画面(Change Settings?画面)を表示するように変更しました。 (☞ P9 "[割り付け機能を変更する](#page-8-2)")

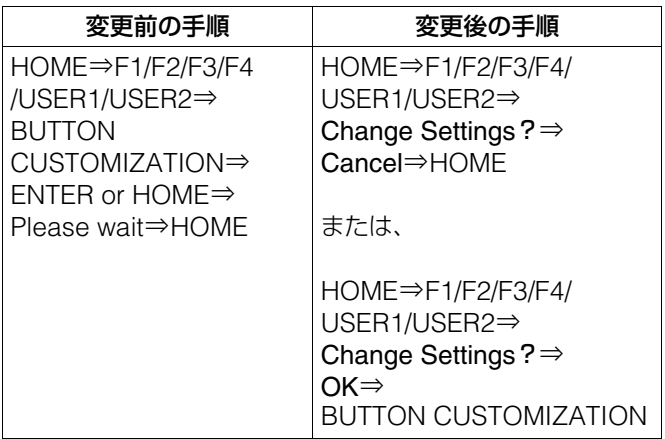

#### 【訂正】

15ページの「3 [カメラの設定メニューを変更する」](#page-14-2)の表を以 下のように訂正いたします。

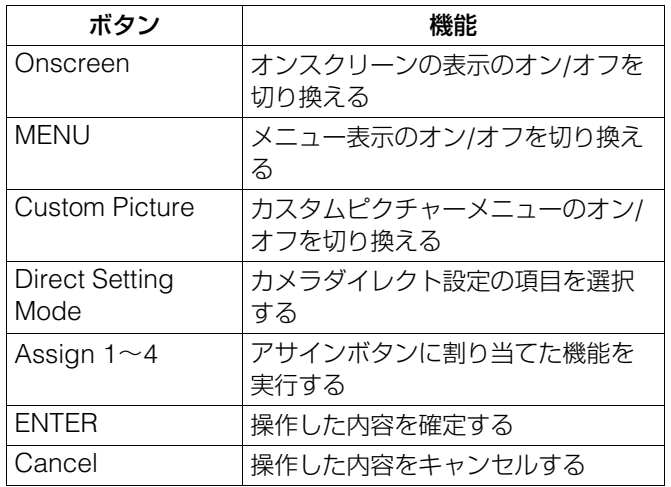

## バージョン **1.30**

新機能と仕様変更は下記の通りです。

- [FUNC]に設定可能な機能の追加 セーブ
- Preset Save Itemを割り付け機能に追加 [USER1,USER2]
- View OptionにPreset Levelを追加 [USER1,USER2]
- ズームに連動したPT速度制御機能のOn/Offが可能

### [**FUNC**]に設定可能な機能の追加

以下の機能が「FUNC]に追加されました。

■ Save $($ セーブ) STOREモードのみ有効となり、Saveすることでカメラの 設定値をカメラに保存することができます。 (☞ P10 "FUNC[で調整する](#page-9-2)")

#### **Preset Save Item**を割り付け機能に追加 [**USER1,USER2**]

USER1、USER2にPreset Save Itemを割り付けた場合、 All、PTZF、CAM Settingsの3つから、プリセットの保存が 選べます。

#### **View Option**に**Preset Level**を追加 [**USER1,USER2**]

USER1、USER2のView OptionのTime(移動時間)、 Speed Level (移動速度) にPreset Level (プリセット登録 時の移動速度)を追加しました。

#### ズームに連動した**PT**速度制御機能の**On/Off**が可 能

接続するカメラを登録する

[SETTING] > [Network] > [CAMERAS] > [MANUAL] の 画面 ([P16](#page-15-1)) にPTモード (On/Off) を追加しました。

- [On]:パンチルトスピードは、テレ側では遅く、ワイド側で は速くなります。
- [Off]:ズーム位置にかかわらずパンチルトスピードは一定に なります。

新機能と仕様変更は下記の通りです。

- 「FUNC】に設定可能な機能の追加 自動追尾、自動ループ
- ■「Preset Freeze] ボタンを割り付け機能に追加 [USER1,USER2]
- [Create Thumbnail] ボタンを割り付け機能に追加 [USER1,USER2]
- [Zoom Direction] を [Function] に追加
- [PTZF ONLY] を [PT ACTIVE] に追加

### [**FUNC**]に設定可能な機能の追加

以下の機能が「FUNC】に追加されました。

■ 自動追尾

Auto Tracking (自動追尾の開始/停止) Status (追尾状態表示) Tracking Sensitivity(感度設定) Display Size (追尾対象サイズ設定) Auto Zoom(オートズーム設定) Auto Select (自動選択設定)

■ 自動ループ

Auto Loop No. (ループ番号選択) Auto Loop (ループの開始/停止) Operation/Direction (ループ動作/方向の設定) (☞ P10 "FUNC[で調整する](#page-9-2)")

#### [**Preset Freeze**]ボタンを割り付け機能に追加 [**USER1,USER2**]

USER1、USER2にPreset Freezeを割り付けた場合、 [ON]:プリセット移動時に静止画を出力します。 [OFF]:プリセット移動時に移動中の映像を出力します。

### [**Create Thumbnail**]ボタンを割り付け機能に 追加

## [**USER1,USER2**]

USER1、USER2にCreate Thumbnailを割り付けた場合、 [ON]:プリセット/トレース登録時にサムネイル画像を登録 (上書き)します。 [OFF]:プリセット/トレース登録時にサムネイル画像を登 録(上書き)しません。

### **[Zoom Direction] を [Function] に追加**

[Normal]:ズームレバーのT/W表示通りに動作します。 [Reverse]:ズームレバーのT/W表示と反対に動作します。

### [**PTZF ONLY**]を[**PT ACTIVE**]に追加

[PTZF ONLY]モードを選択した場合、本コントローラーで 操作できる機能は、一部機能゙に制限されます。 \* PTZF操作、プリセット/トレースなど

**|バージョン 1.40 オンチョン インスタックス おかしゃ 本製品の使用できる機能は、お使いのカメラや接続方法に** よって異なります。 また、カメラ/本製品は最新のファームウェアにアップ デートしてご使用ください。

### お問い合わせ先

製品に関するお問い合わせは、お客様相談センターをご利用ください。

## ■ キヤノンお客様相談センター 0570-07-0032

#### 受付時間 <平日> 9:00~17:00

- 土・日・祝日と年末年始、弊社休業日は休ませていただきます。
- 上記番号は0570から始まるナビダイヤルを利用しています。
- ナビダイヤルをご利用いただけない場合は、03-6634-4268におかけください。
- 受付時間は予告なく変更する場合があります。あらかじめご了承ください。

### ■ キヤノン リモートカメラシステムホームページ

リモートカメラシステムホームページにも最新情報を掲載しておりますので、ご利用ください。

#### キヤノン リモートカメラシステム製品情報

#### canon.jp/remotecam

修理対応期間、補修用部品保有期間は定めておりません。詳しくは販売店にお問い合わせください。